## aeroqual

# Schedule automatic calibration (via display)

Written By: Tanya Taylor

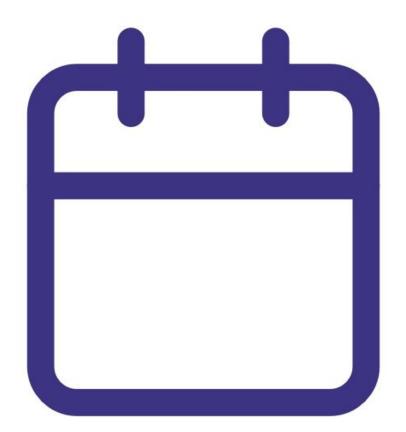

## INTRODUCTION

Use this guide to set up a schedule of automatic calibration checks using the buttons on the front panel of the AirCal 1000.

## **PARTS**:

• AirCal 1000 portable calibrator (1)

### Step 1 — Enter auto menu

| Aircal 1000 V1.0<br>MFM AIR 4.6 cc<br>MFC GAS 0.0 cc<br>>MENU | Main Menu<br>> Exit<br>Manual<br>Auto Run | COCICIAL ALCONTROL |
|---------------------------------------------------------------|-------------------------------------------|--------------------|
|---------------------------------------------------------------|-------------------------------------------|--------------------|

- Use the UP and DOWN buttons on the front of the AirCal 1000 to select >MENU on the home screen.
- Press the **ENTER** button.
- Use the **DOWN** button to select **Auto Run** from the main menu.
- Press the **ENTER** button.

#### Step 2 — Define calibration points

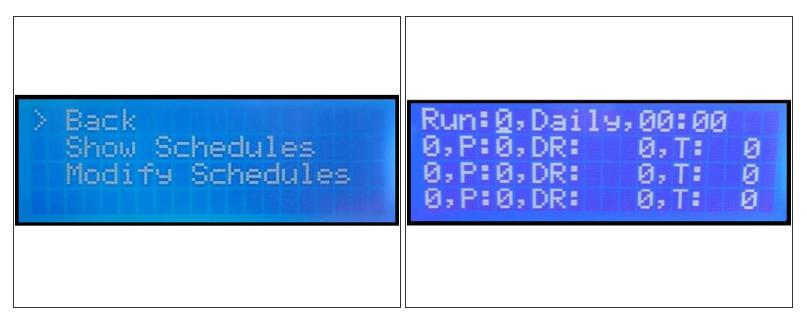

- Use the **DOWN** button to select **Modify Schedules**.
- Press the **ENTER** button.
- Use the **UP**, **DOWN** and **ENTER** buttons to set the frequency and start time for your calibration run.
- Enter up to 5 points for your calibration run and define the port, dilution ratio and run time for each.
- (i) A run can include zero air which is defined as port 0.
- (i) You can schedule up to three calibration runs for your AirCal 1000.

### Step 3 — Start calibration run

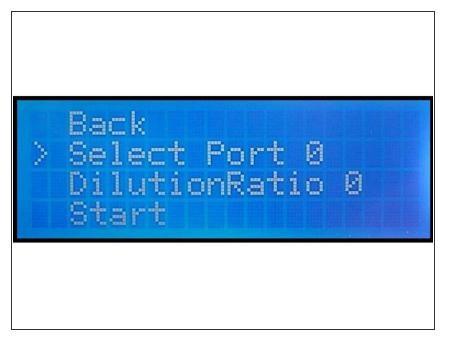

 Once the schedule is set up, select
Start from the main menu and press the ENTER button.

For further support, contact <u>Technical Support</u>.